# RSA NetWitness Platform

Event Source Log Configuration Guide

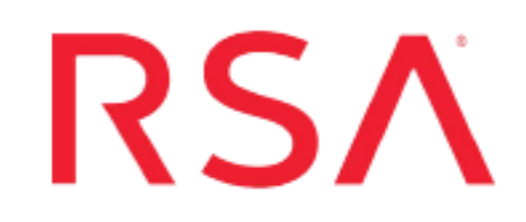

## **Microsoft Azure Security Alerts**

Last Modified: Tuesday, June 16, 2020

#### **Event Source Product Information:**

**Vendor**: [Microsoft](https://azure.microsoft.com/) **Event Source**: Azure Security Alerts **Versions**: API v1.0

#### **RSA Product Information:**

**Supported On**: Netwitness Platform 11.2.1 and later **Event Source Log Parser**: cef

**Note:** The CEF parser parses this event source as **device.type=msazuregraph\_security**.

**Collection Method**: Plugin Framework **Event Source Class.Subclass**: Host.Cloud To configure Microsoft Azure Security, you must complete these tasks:

- I. Configure the Microsoft Azure Security event source
- II. Set Up Microsoft Azure Security Event Source in RSA NetWitness

### **About Microsoft Graph Security**

The Microsoft Graph Security ecosystem provides a unified interface to integrate with security solutions from Microsoft and other integrated solutions. Microsoft Graph Security Alerts are potential security issues within a customer's tenant that Microsoft or partner security solutions have identified and flagged for action or notification.

RSA Netwitness captures these alerts from Microsoft Azure through the Microsoft Graph API. Alerts via Microsoft Graph Security API from different providers can be found in the Microsoft Graph REST API documentation. The current link is here:

[https://docs.microsoft.com/en-us/graph/api/resources/security-api-overview?view=graph](https://docs.microsoft.com/en-us/graph/api/resources/security-api-overview?view=graph-rest-1.0#alerts)[rest-1.0#alerts](https://docs.microsoft.com/en-us/graph/api/resources/security-api-overview?view=graph-rest-1.0#alerts)

For more information, see [https://docs.microsoft.com/en-us/graph/use-the-api.](https://docs.microsoft.com/en-us/graph/use-the-api)

**Note:** Links to Microsoft web sites provided in this document are subject to change by Microsoft.

## **Configure the Microsoft Azure Security event**

#### **source**

This section describes how to use the Azure Management Portal to register your application in Azure AD, and to create a key.

#### **To register your application:**

- 1. Refer to the instructions in the Microsoft website for Register a New [Application](https://docs.microsoft.com/en-us/azure/active-directory/develop/quickstart-register-app#register-a-new-application-using-the-azure-portal) Using the [Azure](https://docs.microsoft.com/en-us/azure/active-directory/develop/quickstart-register-app#register-a-new-application-using-the-azure-portal) Portal to register the application.
- 2. Locate the API Permissions section for your registered application, and within the API permissions click **Add a permission**.
- 3. Assign the following Application Permissions to your registered application:
	- SecurityEvents.Read.All
	- SecurityEvents.ReadWrite.All

4. Navigate to the **Certificates and secrets** tab and create a new secret. The Application ID and secret key just created are required as inputs in Netwitness UI.

**Important:** Azure only displays the client secret at the time you initially generate it. You cannot navigate back to this page and retrieve the client secret later. Make sure to copy and save this key, as it is needed for further configuration.

## **Set Up the Microsoft Azure Security Event Source in NetWitness Platform**

In RSA NetWitness Platform, perform the following tasks:

- I. Deploy the CEF parser from Live
- II. Configure the Microsoft Azure Security Event Source in NetWitness Platform.

#### **Deploy Microsoft Azure Security Files from Live**

Microsoft Azure Security plugin requires resources available in Live in order to collect logs.

#### **To deploy the required content from Live:**

1. In the RSA NetWitness Platform menu, select **CONFIGURE**.

The **Live Content** tab is displayed.

- 2. Browse Live Content for the **Common Event Format (cef)** parser, using **Log Device** as the **Resource Type**.
- 3. Select the **cef** parser from the list and click **Deploy** to deploy it to the appropriate Log Decoders, using the Deployment Wizard.
- 4. You also need to deploy the Microsoft Azure Security package. Browse Live for Microsoft Azure Security content, typing "msazuregraph\_security" into the Keywords text box, then click **Search**.
- 5. Select the package and click **Deploy** to deploy it to the appropriate Log Collectors.

**Note:** If a remote VLC is being used for collection, then you need to deploy the plugin to the remote VLC as well as the Decoder

6. Restart the **nwlogcollector** service.

For more details, see the Add or Update [Supported](https://community.rsa.com/docs/DOC-43427) Event Source Log Parsers topic, or the *Live Services Management Guide*.

### **Configure the Microsoft Azure Security Event Source in NetWitness Platform**

#### **To configure the Microsoft Azure Security Event Source:**

- 1. In the RSA NetWitness Platform menu, select **ADMIN > Services**.
- 2. In the Services grid, select a Log Collector service, and from the Actions menu, choose **View** > **Config**.
- 3. In the **Event Sources** tab, select **Plugins/Config** from the drop-down menu.

The Event Categories panel displays the File event sources that are configured, if any.

4. In the Event Categories panel toolbar, click **+**.

The Available Event Source Types dialog is displayed.

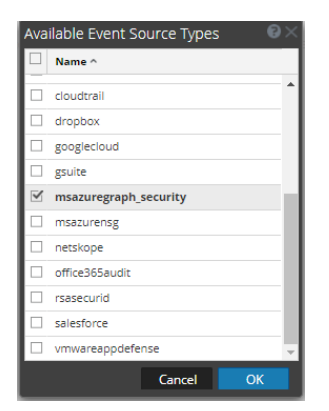

5. Select **msazuregraph\_security** from the list, and click **OK**.

The newly added event source type is displayed in the Event Categories panel.

6. Select the new type in the Event Categories panel and  $click + in$  the Sources panel toolbar.

The Add Source dialog is displayed.

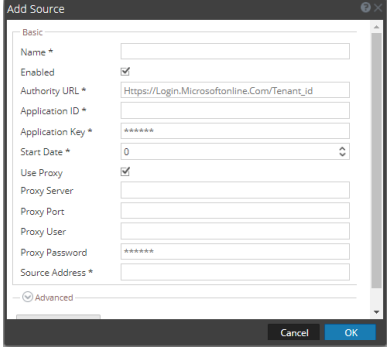

- 7. Define parameter values, as described in Microsoft Azure Security [Collection](#page-5-0) [Configuration](#page-5-0) Parameters.
- 8. Click **Test Connection**.

The result of the test is displayed in the dialog box. If the test is unsuccessful, edit the device or service information and retry.

**Note:** The Log Collector takes approximately 60 seconds to return the test results. If it exceeds the time limit, the test times out and RSA NetWitness Platform displays an error message.

9. If the test is successful, click **OK**.

The new event source is displayed in the Sources panel.

10. Repeat steps 4–9 to add another Microsoft Azure Security plugin instance.

## <span id="page-5-0"></span>**Microsoft Azure Security Collection Configuration Parameters**

The following table describes the configuration parameters for the Microsoft Azure Security integration with RSA NetWitness Platform. Fields marked with an asterisk (\*) are required.

**Note:** Items that are followed by an asterisk (\*) required.

#### **Basic Parameters**

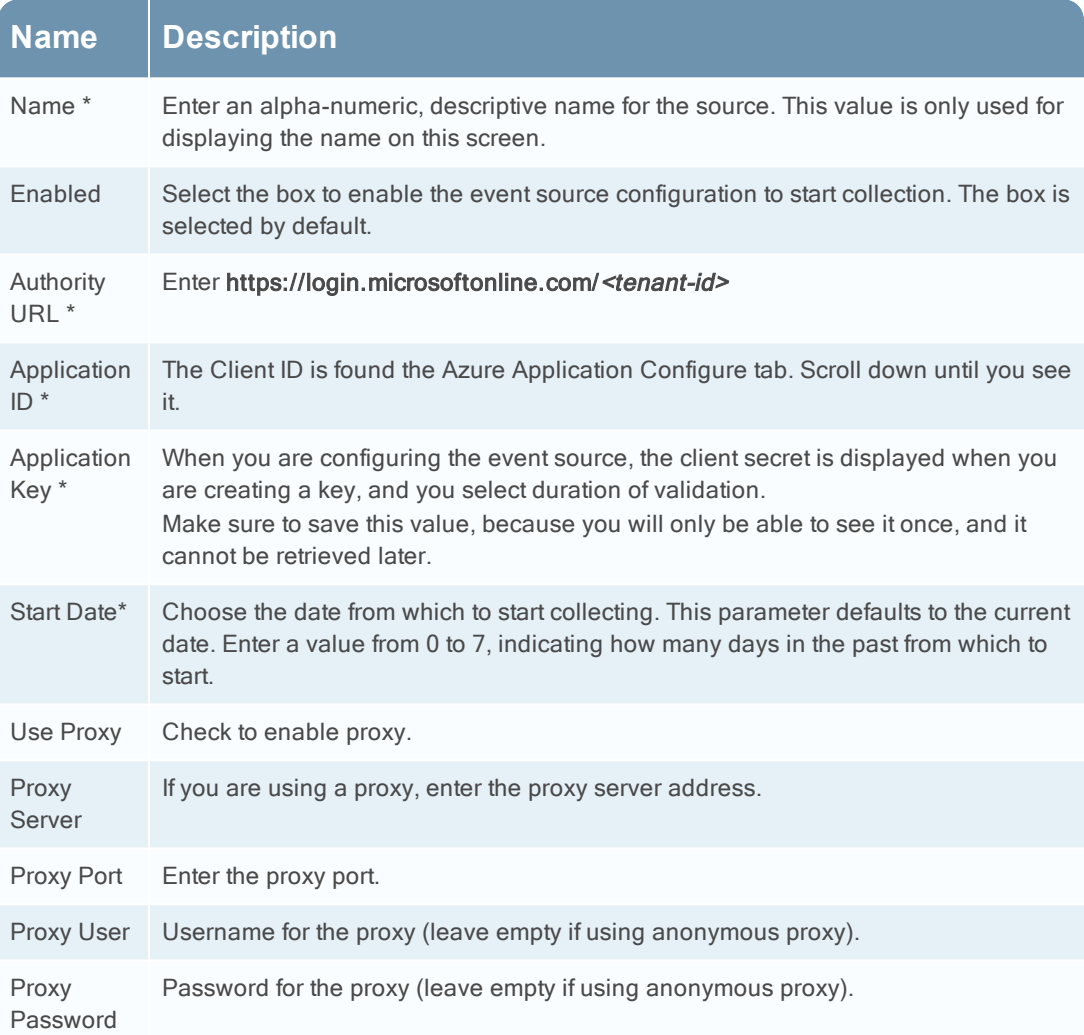

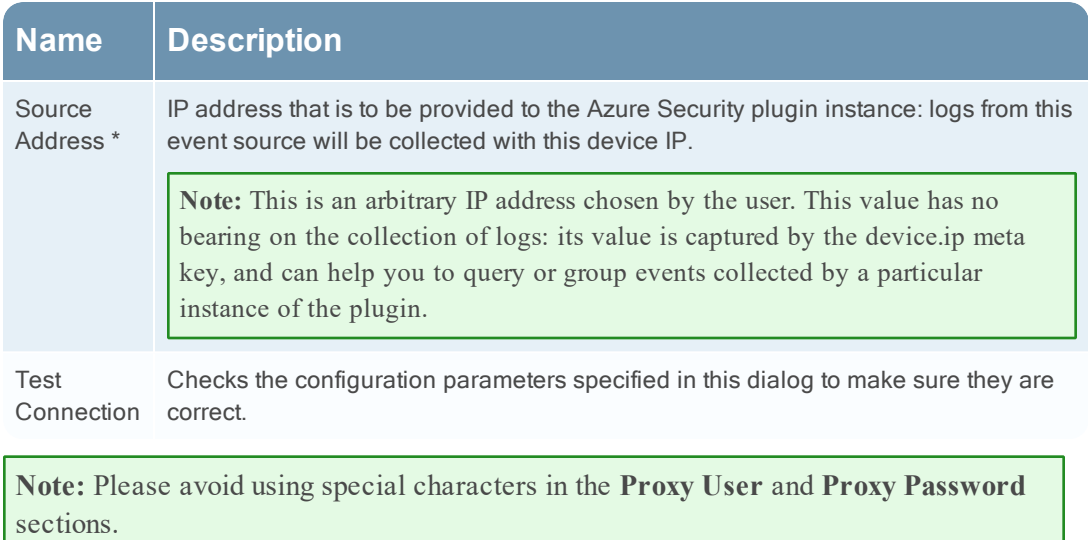

the contract of the contract of the contract of the contract of the contract of

### **Advanced Parameters**

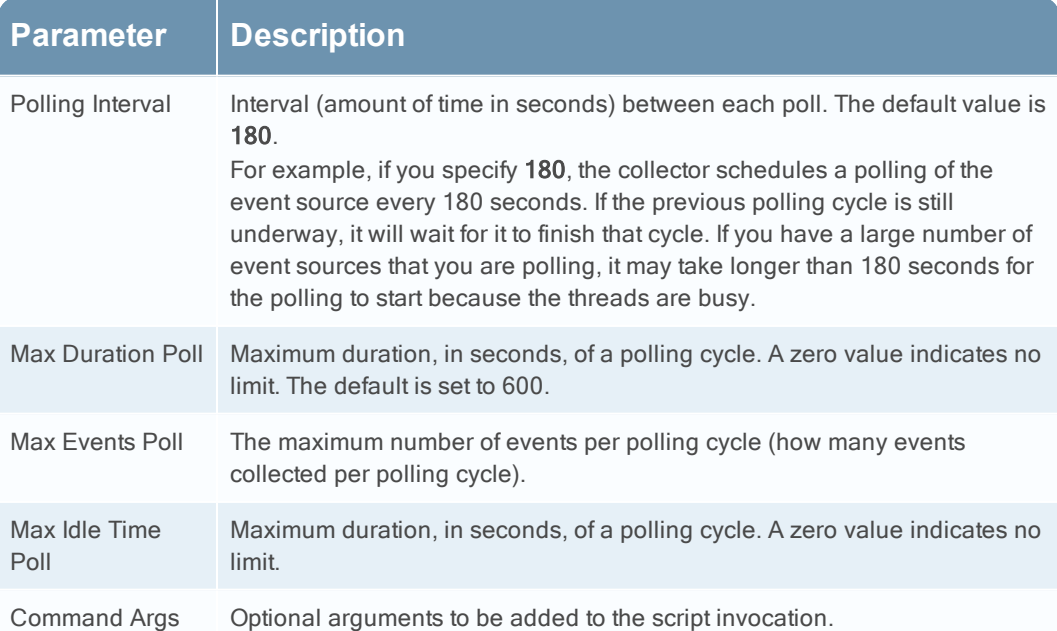

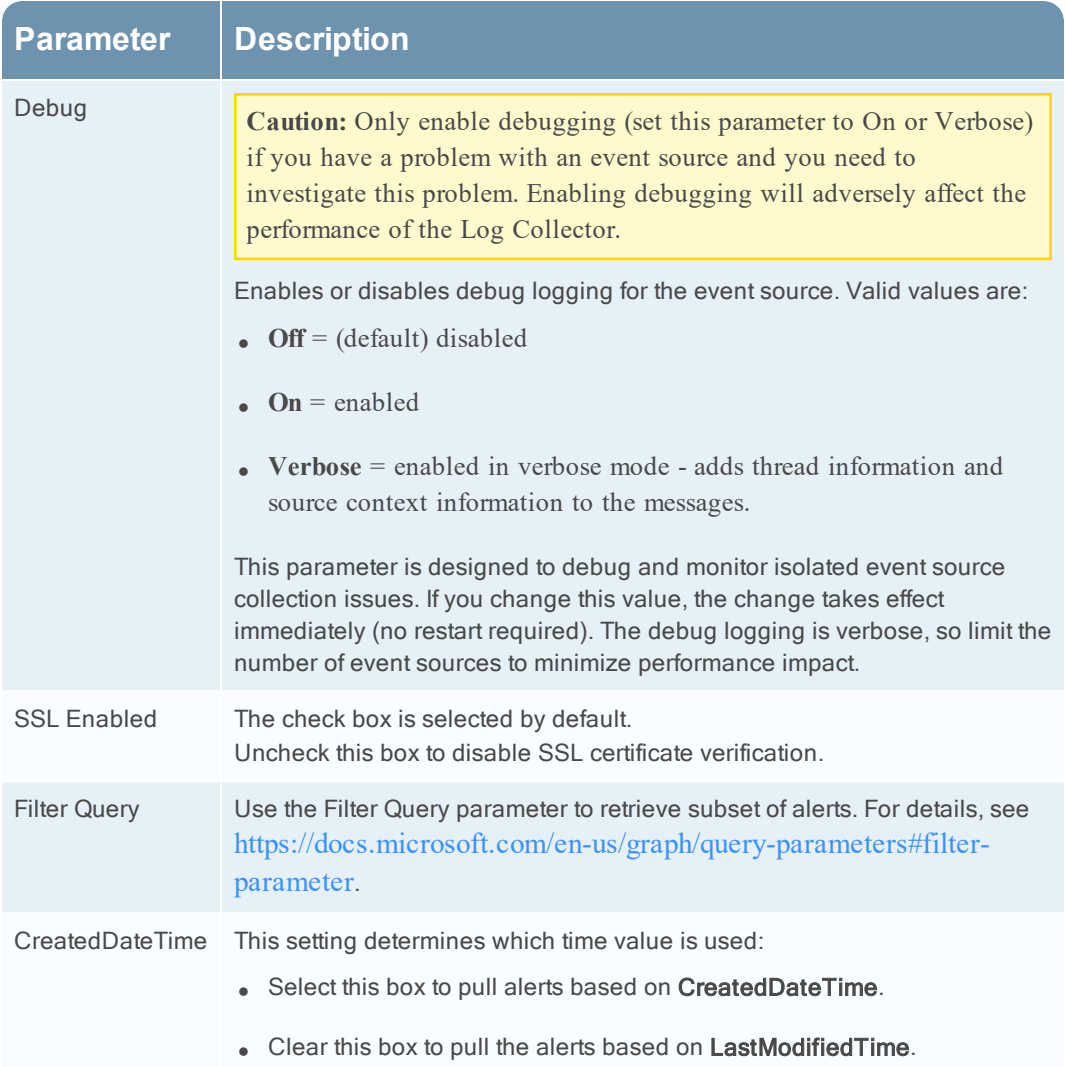

Copyright © 2020 Dell Inc. or its subsidiaries. All Rights Reserved.

#### **Trademarks**

For a list of RSA trademarks, go to [www.emc.com/legal/emc-corporation](http://www.emc.com/legal/emc-corporation-trademarks.htm#rsa)[trademarks.htm#rsa](http://www.emc.com/legal/emc-corporation-trademarks.htm#rsa).